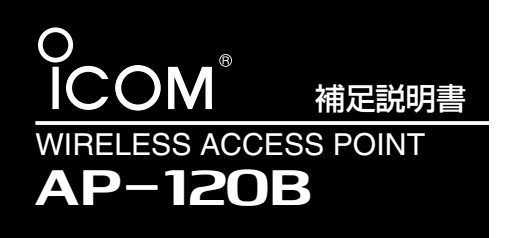

このたびは、本製品をお買い上げいただ きまして、まことにありがとうございます。 この補足説明書は、ファームウェア Ver.1.86以降で、「無線LAN設定」メニュ ーに追加された新機能を説明します。 [IEEE802.11g]規格対応の弊社製無線 LANカードを装着したとき使用できます。

### 本書では、[IEEE802.11g(54Mbps)]規格対応無線LANカードとして、SL-5200を本 製品に装着したとき、表示される画面を例に説明しています。

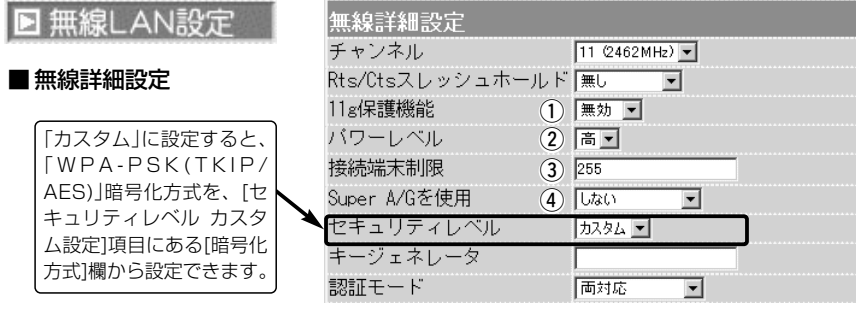

- q 11g保護機能 …………
- ※この機能は、[チャンネル]欄 の設定が、「1(2412MHz) ~13(2472MHz)」のとき、 有効です。 ※SL-5000XG、SL-5100、 SL-5200を本製品に装着し たとき、使用できます。

アクセスしてくる無線パソコンの無線LAN規格を認識し て、接続を制限できます。 (出荷時の設定:無効) 接続制限することで、[IEEE802.11b(11Mbps)]規格の 通信を制限して、[IEEE802.11g(54Mbps)]規格の通信 に影響されないように保護します。

- ◎「無効」:「IEEE802.11g1規格またはIIEEE 802.11b]規格の無線パソコンと通信できま す。
- ◎「有効」 :[IEEE802.11b]規格と混在するネットワー ク環境で、[IEEE802.11g]規格の通信速度 が極端に遅い場合に設定します。 「有効」に設定すると、[IEEE802.11g]規格 の無線パソコンとの通信を優先させます。 優先させることで、[IEEE802.11g]規格の 通信速度が低下を防止できます。
- ◎「g専用」:[IEEE802.11g]規格の無線パソコンとだけ 通信できます。

②パワーレベル ………… ※SL-5100、SL-5200を本 製品に装着したとき、使用で きます。

装着している無線LANカードの送信出力を設定します。 高/中/低(3段階)の中から選択できます。

(出荷時の設定:高)

最大伝送距離は、パワーレベルが「高」の場合です。 パワーレベルを低くすると、それに比例して伝送距離も短 くなります。

#### 【パワーレベルを低くする目的について】

◎本製品から送信される電波が部屋の外に漏れるのを軽減したいとき ◎通信エリアを制限してセキュリティーを高めたいとき ◎比較的狭いエリアに複数台の無線アクセスポイントが設置された環 境で、近くの無線クライアントや無線アクセスポイントとの電波干 渉を無くして、通信速度の低下などを軽減したいとき

#### **(3)接続端末制限 …………** ※SL-5100、SL-5200を本

製品に装着したとき、使用で きます。

**(4) Super A/G …………** ※SL-5000XG、SL-5100、 SL-5200を本製品に装着し たとき、使用できます。 ※SL-5200を装着するパソコ ンと[Super A/G]対応ドラ イバーをご用意いただくこと で、[Super A/G]で通信で きます。 なお、対応ドライバーは、弊 社ホームページより公開を予 定しています。

(2004年6月現在)

本製品に同時接続可能な無線パソコンの台数を設定しま す。 (出荷時の設定:255) 設定できる範囲は、「1~255」です。 接続制限を設定すると、本製品1台だけに接続が集中する

のを防止(本製品の負荷を分散)できますので、接続集中に よる通信速度低下を防止できます。

米国Atheros Communications社が開発した、独自の無 線LAN高速化技術です。 (出荷時の設定:しない) 「しない」、「する(圧縮なし)」、「する(圧縮あり)」から選択 できます。

「する(圧縮あり)」を選択すると、通信速度がさらに向上し ます。

※すでに圧縮されているデータを取り扱う機会が多い場 合、「する(圧縮あり)」を使用すると、圧縮されたデータ を転送しているあいだは、速度が低下する原因となりま す。

このような場合は、「する(圧縮なし)」に設定してご使用 ください。

※[Super A/G]機能で通信する場合、SL-5200(弊社製 無線LANカード)をパソコンに装着しているとき有効で す。

パソコンに装着された無線LANカードが、[Super A/G]に対応していない場合は、[Super A/G]を使用し ないときと同じ状態になります。

#### アイコム株式会社

#### 高品質がテーマです。

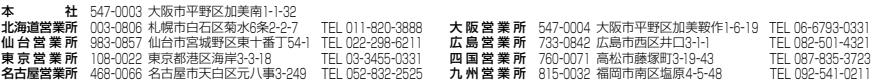

A-6171 I-5J Printed in Japan © 2004 Icom Inc.

# **■無線LAN設定**

■セキュリティレベル カスタム設定

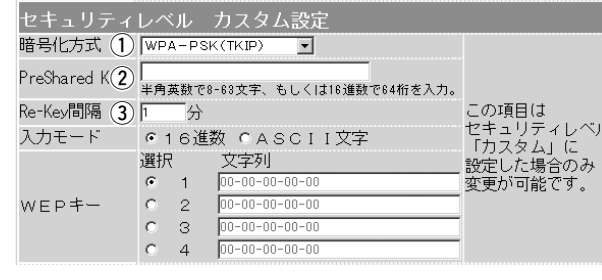

1) 暗号化方式 ……………

※SL-5000XG、SL-5100、 SL-5200を本製品に装着し たとき、使用できます。 ※SL-5200を装着するパソコ ンと、[WPA-PSK(TKIP/ AES)]方式で通信できます。

WPA-PSK(TKIP/AES):

「WPA-PSK」は、Windows XP(Service Pack1)に修正 プログラムが適用されたパソコンで使用できる共有鍵認証 方式です。

暗号化方式は、「TKIP」と「AES」に対応しています。

- ※SL-5200(弊社製無線LANカード)が装着された Windows XP搭載のパソコンをご使用いただくと、 Windows XP標準のワイヤレスネットワーク接続から 本製品に接続できます。
- ※パソコンに装着する無線LANカードが、SL-5000XG、 SL-5100の場合は、[WPA-PSK(TKIP/AES)]方式で 通信できません。

※無線パソコン側の暗号化方式と異なるときは、通信でき ません。

※「TKIP」と「AES」は、互換性がありません。

※「WEP(RC4)/OCB AES」とは、互換性がありません。

#### 2 PreSharedKey………

※SL-5000XG、SL-5100、 SL-5200を本製品に装着し たとき、使用できます。 ※SL-5200を装着するパソコ ンと、[WPA-PSK(TKIP/ AES)]方式で通信するとき、 有効です。

[暗号化方式](①)欄で、「WPA-PSK(TKIP)」、または 「WPA-PSK(AES)」を選択したとき、暗号化鍵(キー)を半 角英数字で入力します。 ※同じ暗号化方式を使用する相手と同じ暗号化鍵(キー)を

設定してください。

※16進数で設定するときは、64桁を入力してください。 ※ASCII文字で設定するときは、8~63文字を入力してく ださい。

「WPA-PSK(TKIP)」、または「WPA-PSK(AES)」方式の 暗号化を設定する場合、暗号化鍵(キー)の更新間隔を分単 位で指定します。 (出荷時の設定:1分) 設定できる範囲は、「0~1440」です。 ※「0」を設定した場合は、更新されません。 3 Re-Key間隔 ………… ※SL-5000XG、SL-5100、 SL-5200を本製品に装着し たとき、使用できます。 ※SL-5200を装着するパソコ ンと、[WPA-PSK(TKIP/ AES)]方式で通信するとき、 有効です。

# ■ [WPA-PSK(TKIP/AES)]暗号化方式を設定するには

[WPA-PSK(TKIP)/(AES)]の暗号化鍵(キー)による設定は、16進数で64桁を入力する 方法、またはASCII文字で8~63文字を入力する方法があります。

パソコンに装着するSL-5200にも同じ設定をしてください。

## 画面は、下記の条件を設定するときの例です。

[セキュリティレベル]:「カスタム」

[暗号化方式] :「WPA-PSK(TKIP)」

[PreSharedKey] :「WAVEMASTER」(ASCII文字:8~63文字で入力します。)

[Re-Kev間隔] :「1」分(出荷時の設定)

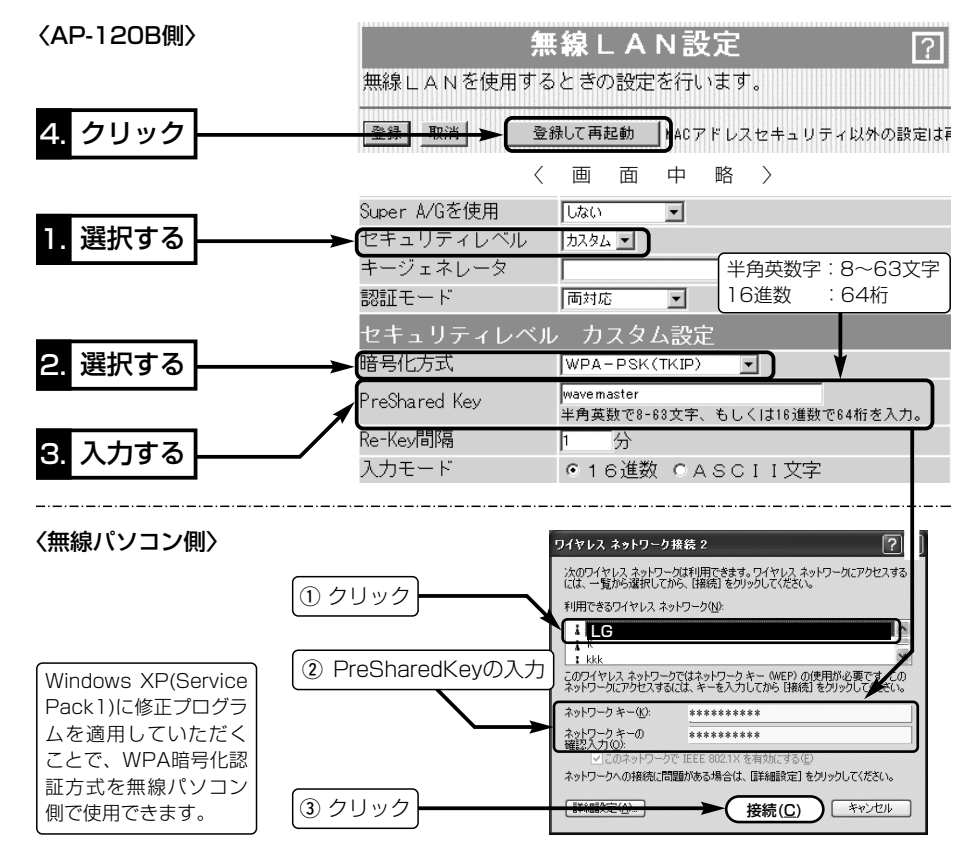

※無線パソコンは、Windows XP(Service Pack1)に修正プログラムが適用されたもの で、接続ツールは、Windows XP標準のワイヤレスネットワーク接続をご使用くださ い。

※2004年6月現在、「WPA-PSK(TKIP/AES)」暗号化に対応する弊社製無線LANカード は、SL-5200だけです。

SL-5200に付属の設定ユーティリティーは、この共有鍵認証方式に対応していません ので、Windows XP標準のワイヤレスネットワーク接続をご使用ください。

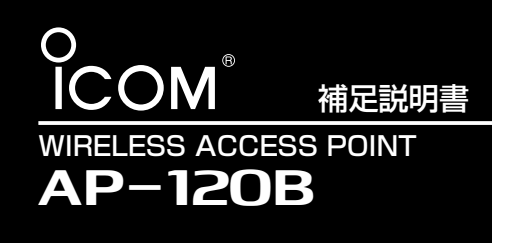

このたびは、本製品をお買い上げいただ きまして、まことにありがとうございます。 この補足説明書は、本製品の無線暗号化 機能について説明しています。 本製品で使用できる暗号化方式や暗号化 認証モードは、本製品に装着する弊社製無 線LANカードで異なりますので、互換性 などを確認してからご使用ください。

## ■ 54Mbps無線LANを使うには

54/11Mbps両対応の無線LANカード(SL-5000)をAP-120Bに装着して、54Mbpsで 使用する場合は、AP-120Bの無線通信チャンネルを次の手順で変更してください。

※54Mbps専用(SL-50)または11Mbps専用(SL-12など)無線LANカードをAP-120B に装着して使用する場合は、出荷時からその規格で通信する無線LANと通信できます。 〈変更のしかた〉

- 1.11Mbps無線LANで通信できるパソコン、または本製品に有線LANで接続できるパソ コンを用意します。
- 2.本製品の設定画面にアクセス(AP-120B取扱説明書☞5-1章)して、「無線LAN設定」メ ニューをクリックします。
	- ●「無線LAN設定」画面を表示します。
- 3.「チャンネル」を[無線LAN詳細設定]の[チャンネル]欄から選択します。 54Mbpsで使用できるチャンネルは、次の4チャンネルです。 34(5170MHz)、38(5190MHz)、42(5210MHz)、46(5230MHz)

(選択例:34(5170MHz))

4.〈登録して再起動〉をクリックします。

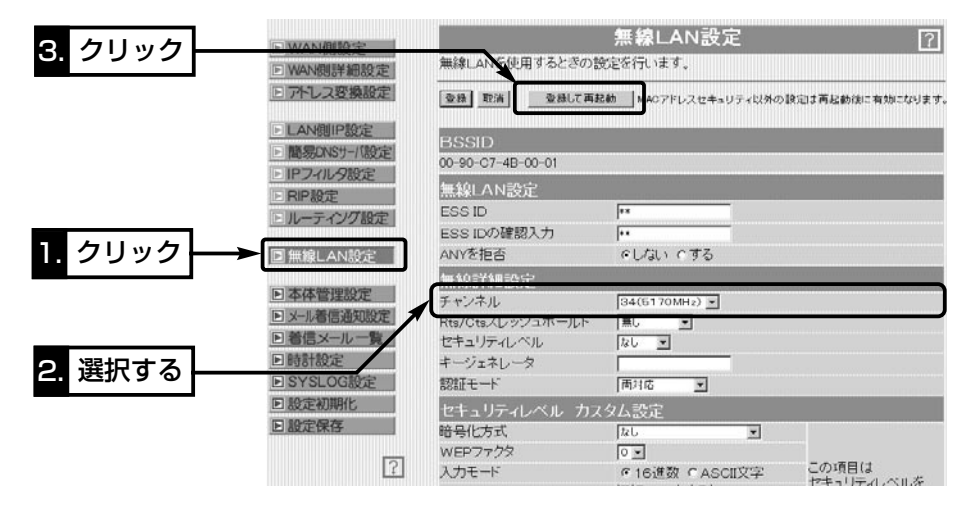

# ■暗号化鍵(キー)値の入力について

[暗号化方式]と[入力モード]の設定によって暗号化鍵(キー)に入力する桁数および文字数が 下記のように異なります。

※入力モードを「16進数→ASCII文字」または「ASCII文字→16進数」に変更したときは、 設定画面上で〈登録〉をクリックしてから鍵(キー)を入力してください。

※[キージェネレータ]は、[入力モード]を「ASCII文字」に設定すると使用できません。

※入力できるキーの桁数および文字数は、暗号化方式( )内のビット数に対する値です。

【無線LAN規格:IEEE802.11a/b】(54/11Mbps両対応カード装着時)/例:SL-5000

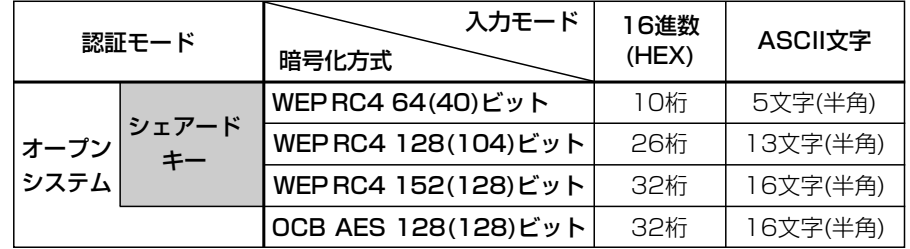

【無線LAN規格:IEEE802.11a】(54Mbps専用カード装着時)/例:SL-50

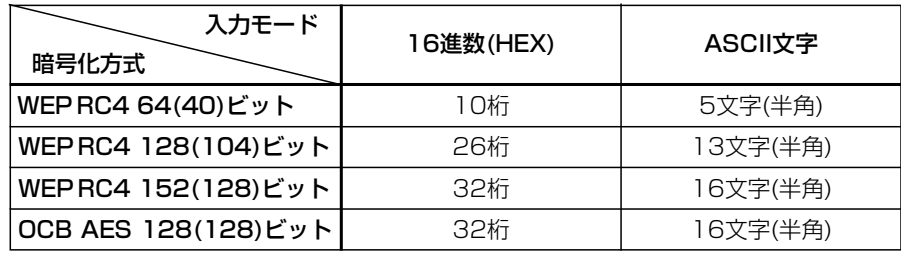

### 【無線LAN規格:IEEE802.11b】(11Mbps専用カード装着時)/例:SL-12

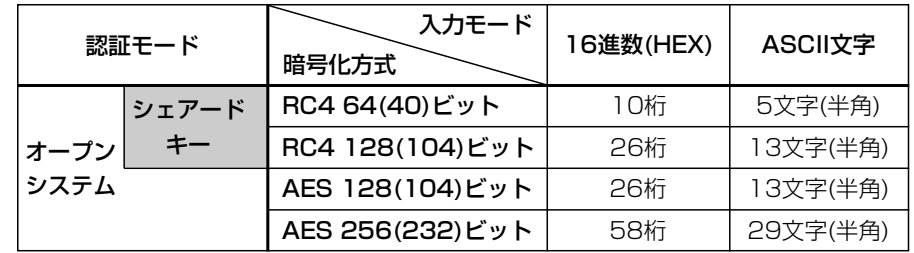

#### アイコム株式会社

高品質がテーマです。

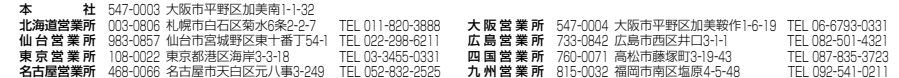

A-6171G-3J Printed in Japan © 2003 Icom Inc.

## ■ 暗号化方式の互換性について

### 弊社製無線LANの暗号化方式には、次の3種類があります。

これらの暗号化方式には互換性がありませんので、通信を行う相手間で、暗号化方式とビ ット(bit)数を同じに設定してください。

また、暗号化鍵(キー)の設定についても通信を行う相手間で同じに設定してください。 [OCB AES]は、AESより強力で、標準化が推進されている次世代暗号化方式です。 [AES]と[WEP(RC4)]の説明は、AP-120B取扱説明書[接続編](☞3-2章)をご覧ください。

■キーIDの設定について(※Windows XP Service Pack1を除く) 弊社製無線LAN機器の[キーID(WEPキー)]の選択範囲は、「1」~「4」ですが、Windows XP標準のワイヤレスネットワーク接続の選択範囲は、「0」~「3」になっています。 SR-21BBで、「2」を選択した場合は、Windows XPの[キーのインデックス(詳細)(X)]で 「1」を設定するのと同じ意味になります。

## ■ ASCII文字→16進数変換表

ご使用になる無線LAN対応のパソコンが両方の入力モードに対応していない場合は、下記 の変換表を参考にパソコンに設定するキーを設定してください。

[例]16進数で「4c414e574156454d4153544552」(26桁)を設定している場合、 ASCII文字では、「LANWAVEMASTER」(13文字)になります。

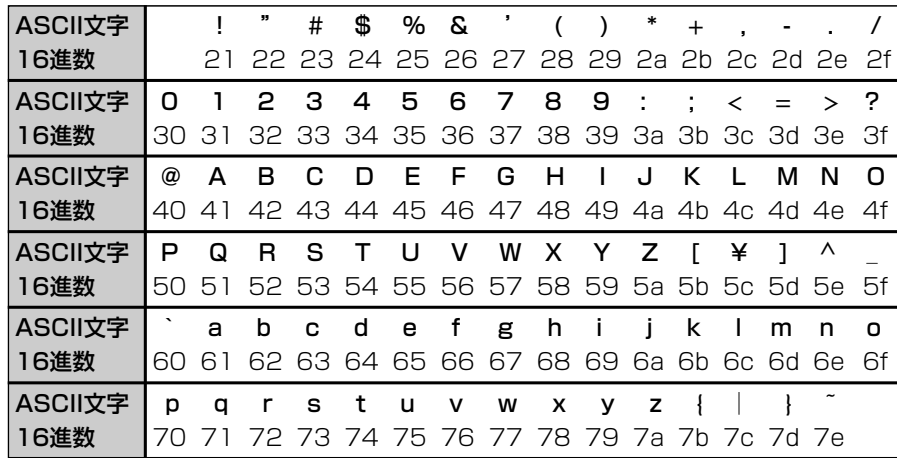

# ■暗号化設定例

ここでは、[WEPキー]のテキストボックスにASCII文字で直接入力する手順を説明します。

## 下記は、設定に必要なおもな条件です。

通信する相手の機器にも同じ設定をしてください。

- ●「ヤキュリティレベル]:「カスタム」
- [認証モード]: 「両対応」(出荷時の設定)
- [暗号化方式]: 「WEP RC4 128(104)」ビット
- ●[入力モード]: [ASCII文字」
- $\bullet$   $\uparrow$   $\leftarrow$   $\uparrow$   $\uparrow$

### 〈設定のしかた〉

- 1.SR-21BBの設定画面にアクセス(AP-120B取扱説明書☞5-1章)して、「無線LAN設 定」メニューをクリックします。
	- ●「無線LAN設定」画面を表示します。
- 2.「セキュリティレベル」を「カスタム」に選択します。
- 3.[暗号化方式]を「WEP RC4 128(104)」に選択します。
- 4.[入力モード]欄で、「ASCII文字」のラジオボタンをクリックします。
- 5.[WEPキー(選択)]欄で「2」のラジオボタンをクリックします。
- 6.〈登録〉をクリックします。
- 7.[選択]のラジオボタンが「2」のテキストボックスにASCII文字を入力します。

(入力例:LANWAVEMASTER)

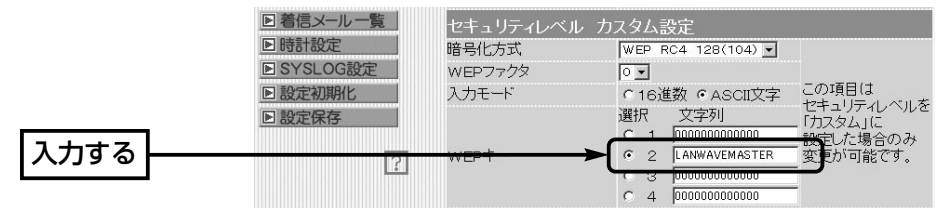

8.11Mbps専用無線LANカードが装着されているときは、〈登録〉をクリックします。 54Mbps専用または11/54Mbps両対応無線LANカードが装着されているときは、 〈登録して再起動〉をクリックします。

# ■ 暗号化対応表

下記の弊社製無線LANカードを本製品とパソコンの両方に使用する場合の対応表です。

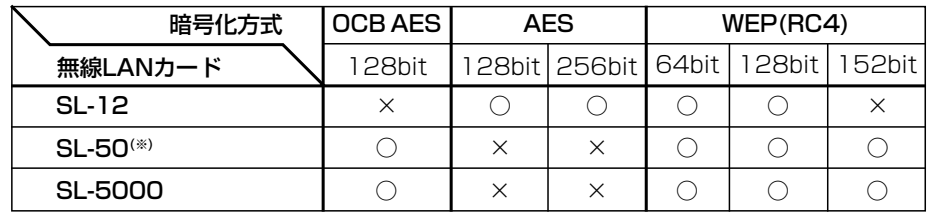

※SL-50をパソコンに装着してご使用になる場合は、最新のドライバー(Ver.1.3以上)をパソコンにインス トールしてご使用ください。